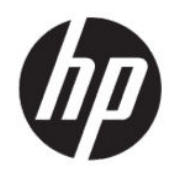

# Brugervejledning til HP Engage Console

**OVERSIGT** 

HP Engage Console skubber apps til og konfigurerer indstillinger for enheder i et virksomhedsmiljø.

## Juridiske oplysninger

© Copyright 2020 HP Development Company, L.P.

Apple og Apple-logoet er varemærker tilhørende Apple Computer, Inc., og er registreret i USA og andre lande. macOS er et varemærke tilhørende Apple Computer, Inc.

Bluetooth er et registreret varemærke tilhørende dets indehaver og anvendes af HP Inc. under licens.

© 2020 Google LLC. Alle rettigheder forbeholdes. Google og Android er registrerede varemærker tilhørende Google LLC.

Microsoft og Windows er enten registrerede varemærker eller varemærker tilhørende Microsoft Corporation i USA og/eller andre lande.

Fortrolig computersoftware. Gyldig licens fra HP kræves til besiddelse, brug eller kopiering. I overensstemmelse med FAR 12.211 og 12.212 (Federal Acquisition Regulation) licenseres kommerciel computersoftware, dokumentation til computersoftware og tekniske data til kommercielle produkter til den amerikanske regering under leverandørens almindelige kommercielle licensordning.

Oplysningerne indeholdt heri kan ændres uden varsel. De eneste garantier for HP's produkter og tjenester er angivet i de udtrykte garantierklæringer, der følger med sådanne produkter og tjenester. Intet heri må fortolkes som udgørende en yderligere garanti. HP er ikke erstatningspligtig i tilfælde af tekniske unøjagtigheder, typografiske fejl eller manglende oplysninger i denne vejledning.

Første udgave: Juli 2020

Dokumentets bestillingsnummer: M03762-081

# Indholdsfortegnelse

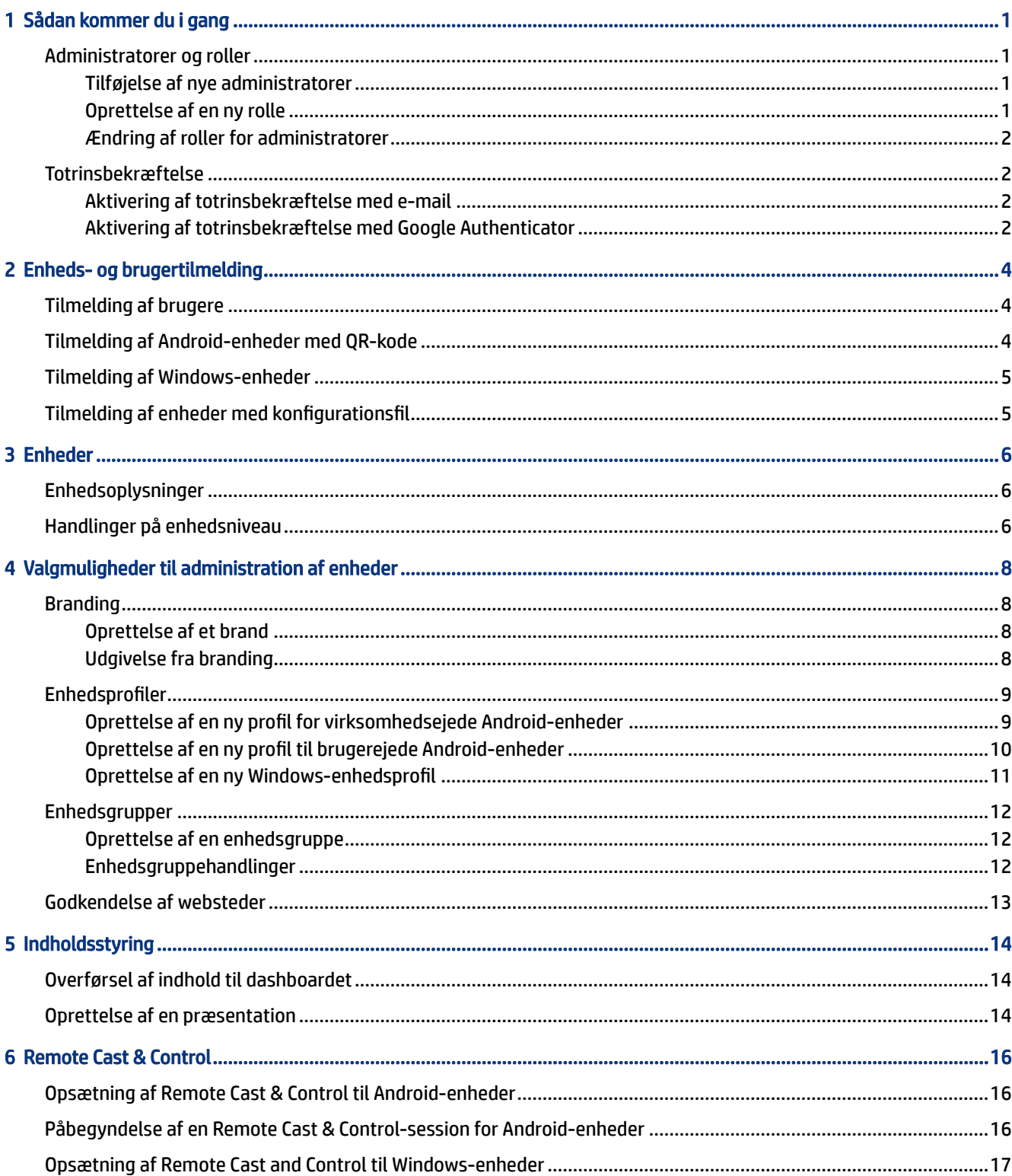

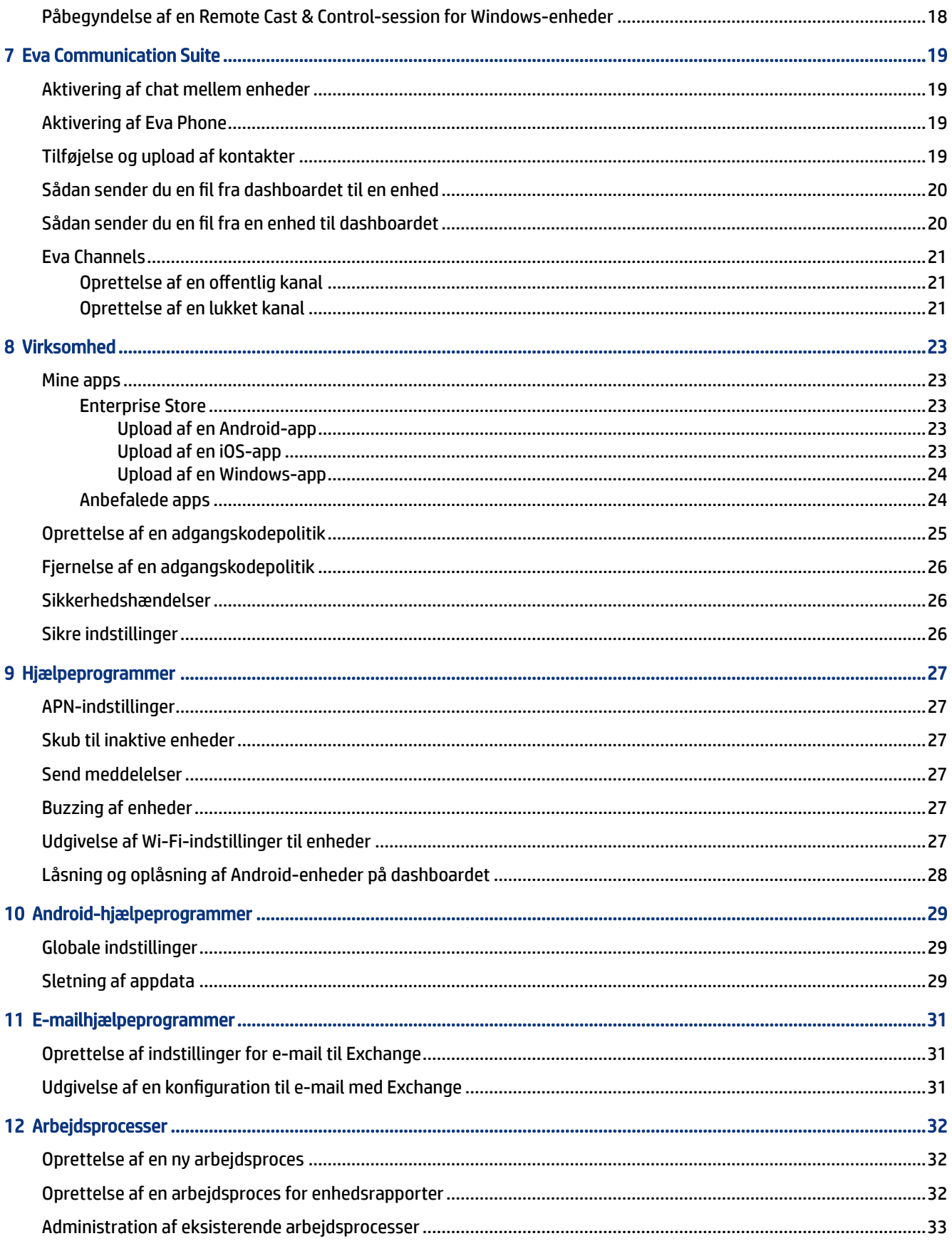

# <span id="page-4-0"></span>1 Sådan kommer du i gang

Du kan bruge HP Engage Console til at konfigurere og administrere enheder via fjernadgang. Du kan f.eks. administrere HP Retail Point of Sale-enheder med Android® -operativsystemet. Du kan også bruge denne cloud-baserede software til at konfigurere og administrere enheder med Android-, iOS-, macOS®- og Windows® 10-operativsystemer (OS).

### Administratorer og roller

Brug afsnittet Administratorer og roller til at tilføje nye administratorer, administrere eksisterende administratorer eller ændre deres roller og indstillinger for login.

#### Tilføjelse af nye administratorer

Følg disse trin for at tilføje nye administratorer.

- 1. Gå til Administratorer og roller.
- 2. Vælg Administratorer.
- 3. Vælg Tilføj ny administrator.
- 4. Indtast administratorens navn og e-mailadresse, og giv brugeren en rolle.
- 5. Vælg Indsend. Brugernavnet vises i administratorvinduet, og en bekræftelses-e-mail sendes til brugeren.
- **EX BEMÆRK:** Hvis du skal sende bekræftelses-e-mailen igen, skal du vælge e-mailikonet på administratorlisten.

#### Oprettelse af en ny rolle

Følg disse trin for at oprette en brugerdefineret rolle.

- 1. Gå til siden Administratorer og roller, og vælg fanen Roller og tilladelser.
- 2. Vælg OPRET NY under afsnittet BRUGERDEFINEREDE ROLLER.
- 3.  $\mathbb{B}$  BEMÆRK: Du kan tildele alle funktioner med alle adgangstilladelser eller skrivebeskyttet adgang.

Der åbnes en ny side, hvor du kan indtaste et rollenavn, vælge, om du vil oprette roller for alle enheder eller for enhedsgrupper, og angive følgende tilladelser.

- SYNLIGHED slå denne knap til eller fra for at vise eller skjule en bestemt funktion på dashboardet.
- AL ADGANG giver både læse- og skrivetilladelser til administratoren.
- SKRIVEBESKYTTET giver administratoren skrivebeskyttet tilladelse.
- 4. Vælg GEM ROLLE. Den brugerdefinerede rolle åbnes under afsnittet BRUGERDEFINEREDE ROLLER.

### <span id="page-5-0"></span>Ændring af roller for administratorer

Benyt nedenstående fremgangsmåde for at ændre en administratorrolle.

- 1. Vælg fanen Administratorer, og vælg tandhjulsikonet foran en eksisterende administrator. Vælg Rediger.
- 2. Når vinduet Rediger administratorbruger åbnes, skal du gå til afsnittet Rolle og vælge rollen i rullemenuen.
- 3. Vælg Send.

## Totrinsbekræftelse

Totrinsbekræftelse er et ekstra sikkerhedslag til login på HP Engage Console-dashboardet. Kun ejer- og medejerkonti kan aktivere totrinsbekræftelse.

HP Engage Console understøtter to typer totrinsbekræftelse:

- E-mailbaseret totrinsbekræftelse sender en engangsadgangskode til administratorens e-mailadresse, som du skal indtaste for at logge ind.
- Totrinsbekræftelse med Google Authenticator bruger Google Authenticator-appen til at oprette en kode, der skal indtastes, før du kan logge ind.

Når en af de to typer totrinsbekræftelse er aktiveret, skal alle konti, der er tildelt som ejer, medejer eller administrator, følge den angivne metode til totrinsbekræftelse for at logge på.

#### Aktivering af totrinsbekræftelse med e-mail

Følg disse trin for at aktivere totrinsbekræftelse med e-mail.

- 1. Log på HP Engage Console.
- 2. Naviger til Administratorer og roller.
- 3. Vælg fanen login-indstillinger.
- 4. Vælg Aktivér totrinsbekræftelse. E-mailfunktionen vælges som standard.
- 5. Vælg GEM. Vinduet Bekræft adgangskode for at fortsætte åbnes.
- 6. Indtast din adgangskode, og vælg INDSEND. Afsnittet Totrinsbekræftelse aktiveret åbnes, og et meddelelsesvindue åbnes, når totrinsbekræftelse er blevet aktiveret.
- **EXT BEMÆRK:** Hverken du eller andre logges ud af en session, når totrinsbekræftelsen aktiveres, men den aktiveres ved næste login-forsøg.

### Aktivering af totrinsbekræftelse med Google Authenticator

Følg disse trin for at aktivere totrinsbekræftelse med Google Authenticator.

- 1. Log på HP Engage Console.
- 2. Vælg Administratorer og roller, og vælg fanen Login-indstillinger.
- 3. Tryk på knappen Aktivér totrinsbekræftelse, og vælg Google Authenticator.
- 4. Vælg GEM. Vinduet Bekræft adgangskode for at fortsætte åbnes.
- 5. Indtast din adgangskode, og vælg SEND.
- 6. Følg de anvisninger, der vises, for at blive tilmeldt Google-godkendelse:
	- a. En QR-kode vises på dashboardet. Download og installer Google Authenticator-appen på din telefon, og start appen.
	- b. Vælg Scan stregkode for at starte enhedens kamera.
	- c. Ret enhedens kamera mod den QR-kode, der vises på dashboardet. Kontoen føjes til din Authenticator-app, og dashboardet viser en meddelelse om, at reservekoderne er oprettet.
	- **BEMÆRK:** HP anbefaler, at du downloader og gemmer reservekoder, hvis du mister eller skifter enheder.
- 7. Vælg FÆRDIG. Totrinsbekræftelse med Google Authenticator er aktiveret for dig og andre administratorkonti på dit HP Engage Console-dashboard.

# <span id="page-7-0"></span>2 Enheds- og brugertilmelding

Du kan tilmelde enheder og brugere via softwaren direkte eller via en QR-kode.

## Tilmelding af brugere

Følg disse trin for at tilføje nye brugere.

- 1. Under fanen Enheds- og brugertilmelding skal du vælge Brugeradministration.
- 2. Vælg Tilføj bruger.
- 3. Opret et brugernavn til brugeren, angiv vedkommendes e-mailadresse og telefonnummer, og vælg, hvor mange enheder brugeren skal have tildelt.
- 4. Vælg Tilføj for at tilføje brugeren.

## Tilmelding af Android-enheder med QR-kode

Benyt denne fremgangsmåde til at oprette en QR-kode, som du kan bruge til at tilmelde Android-enheder.

- 1. Under fanen Enheds- og brugertilmelding skal du vælge QR-kode.
- 2. Vælg Opret. Vinduet Opret konfiguration af enhedstilmelding åbnes.
- 3. Under fanen Grundlæggende skal du indtaste et navn for at identificere QR-koden.
- 4. Vælg en tilmeldingstype:
	- Kiosk/agent for virksomhedsejede enheder.
	- Personlig (BYOD) til brugerejede enheder.
- 5. Angiv indstillinger for navngivning af enheder.
- 6. Vælg Næste. fanen gruppe/profil åbnes.
- 7. Vælg enten en brugergruppe eller enhedsprofil for hver af dine platforme, og vælg derefter Næste.
- 8. Når fanen Licens åbnes, skal du vælge en enhedslicens, hvis det er nødvendigt.
- **BEMÆRK:** Dette trin er valgfrit.
- 9. Vælg Gem for at oprette QR-koden. QR-koden vises på listen.
- 10. Vælg Android-knappen på listen.
- 11. Vælg Vis Android-QR for at se QR-koden.
- 12. Du kan udføre følgende handlinger:
	- Download downloader den konfigurationsfil, som du kan kopiere til et SD-kort for at tilmelde enheder.
- <span id="page-8-0"></span>E-mail – sender QR-koden til din kontos e-mailadresse.
- Rediger redigerer QR-kodekonfigurationen. Redigering påvirker ikke tilmeldte enheder.
- Deaktiver deaktiverer den aktuelle QR-kodekonfiguration.
- Roter genererer en ny QR-kode og webadresse og deaktiverer den forrige QR-kode og URL-adresse. Brug denne funktion, hvis du mener, at den nuværende QR-kodekonfiguration er kompromitteret.

## Tilmelding af Windows-enheder

Følg disse trin for at tilmelde Windows-enheder.

- 1. Under Enheds- og brugertilmelding skal du vælge QR-kode.
- 2. Find og vælg den enhedstilmeldingskonfiguration, du skal bruge.
- 3. Tryk på knappen Windows 10.
- 4. Vælg VIS URL TIL TILMELDING, og følg vejledningen på skærmen.

## Tilmelding af enheder med konfigurationsfil

Følg disse trin for at tilmelde enheder med konfigurationsfilen.

- 1. Vælg Enhed- og brugertilmelding, og vælg QR-kode.
- 2. Vælg den konfiguration, du vil bruge.
- 3. Vælg download-ikonet.
- 4. Gem filen config.mlp på din lokale pc, og kopiér den derefter til mappeplaceringen på destinationsenheden i enten /, /sdcard/- eller /Downloads/-mappen.
- 5. Start HP Engage Console-klienten, og vælg Andre tilmeldingsmuligheder. Vælg derefter indstillingen Automatisk tilmelding.
- **BEMÆRK:** Du skal kopiere filen til hver enkelt enheds lager.
- 6. Hvis du vil tilmelde en Windows-enhed, skal du vælge VIS URL TIL TILMELDING. Vinduet tilmeldings-URL viser den webadresse og tilmeldingskode, som du skal bruge til at tilmelde enheden. Følg anvisningerne på skærmen for at tilmelde destinationsenheden.
- **EX BEMÆRK:** Bemærk kravene til browseren

# <span id="page-9-0"></span>3 Enheder

Fanen Enheder giver dig mulighed for at se detaljerede oplysninger og udføre nogle handlinger på enhedsniveau på tilmeldte enheder.

## Enhedsoplysninger

Dette afsnit handler om, hvordan du ser detaljerede oplysninger om de enkelte enheder.

- 1. Vælg fanen Enheder for at se en liste over tilmeldte enheder.
- 2. Find den enhed, hvis oplysninger du vil se, og vælg derefter Vis oplysninger.
- 3. Herefter vises en enhedsspecifik side med følgende oplysninger.
	- Navn og sidst set enhedens navn og sidste gang, den var aktiv. HP Engage Console pinger enheden hvert 5. minut for at kontrollere, om den er aktiv.
	- Inaktiv advarsel hvis enheden er inaktiv, vises en advarselsmeddelelse om inaktivitet øverst på siden med oplysninger. Om denne advarsel vises, afhænger af den inaktivitets varighed, du angiver i afsnittet Advarsler i Rapporter og advarsler, og svar på ping til enheder, som HP Engage Console sender til enheden hvert 5. minut.
	- Advarsel om fjernet administration hvis administration fjernes fra enheden, vises en advarsel øverst på siden med oplysninger.
	- Grundlæggende enhedsoplysninger andre enhedsoplysninger, f.eks. enhedens gruppenavn, batteriniveau, Wi-Fi-tilstand og flere oplysninger, vises her.
- 4. Hvis du vil se yderligere detaljerede oplysninger om enheden, kan du vælge tandhjulsikonet og derefter vælge Alle enhedsoplysninger.

## Handlinger på enhedsniveau

Dette afsnit beskriver de handlinger på enhedsniveau, der kan vælges på fanen Enheder.

- 1. Vælg fanen Enheder.
- 2. Find den enhed, du vil arbejde med, og vælg Vis detaljer.
- 3. Vælg tandhjulsikonet for at få adgang til de indstillinger, der er angivet her:
	- Lås/lås op denne indstilling gælder kun for Android-enheder. Indstillingen Lås anvender enhedsprofilen på enheden. Indstillingen Lås op giver enhedsbrugeren mulighed for at bruge enheden uden de anvendte politikker for enhedsprofilen. Når du har valgt en indstilling, skal du opdatere siden for at kontrollere, at den valgte indstilling er aktiveret.
	- Opdater enhed denne indstilling anvender ændringer i enhedsprofilen til enheden. Brug denne indstilling, hvis du kan se, at dine ændringer i enhedsprofilen ikke anvendes. Denne indstilling er kun tilgængelig, hvis enheden er låst.
	- Tilføj noter brug denne indstilling til at oprette tilpassede noter, der vises på siden Alle enhedsoplysninger.
- Nulstil enhed til fabriksindstillinger nulstiller enheden til fabriksindstillingerne. Disse indstillinger fungerer på alle enheder, der er tilmeldt som en virksomhedsenhed, men de er ikke tilgængelige for brugertilmeldte enheder.
- Slet enhed denne indstilling fjerner administration til enheden og sletter enheden helt. Hvis du vil administrere enheden i fremtiden, skal du tilmelde den igen på HP Engage Console.
- Skift enhedsnavn denne indstilling ændrer enhedens navn.
- Ryd browsercache rydder den valgte enheds browsercache.
- Skub enhed brug denne indstilling til at pinge en inaktiv enhed.
- Send meddelelse brug denne indstilling til at sende en meddelelse til enheden.
- Føj til enhedsgruppe brug denne indstilling til at føje enheden til en tidligere oprettet enhedsgruppe.

# <span id="page-11-0"></span>4 Valgmuligheder til administration af enheder

Du kan bruge valgmulighederne for administration af enheder til at oprette enhedsprofiler og enhedsgrupper.

## Branding

Branding giver dig mulighed for at oprette en række tilpassede funktioner, som du kan anvende på enhedsprofiler og -grupper. Med branding kan du tilpasse tapetet på låseskærmen, låseskærmsmeddelelsen og tapetet på startskærmen. Du kan kun anvende branding på enhedsgrupper eller profiler, ikke på individuelle enheder.

### Oprettelse af et brand

Følg disse trin for at oprette et brand.

- 1. Log på dit HP Engage Console-dashboard.
- 2. Vælg fanen Enhedshåndtering, og vælg Branding.
- 3. Vælg OPRET NYT BRAND.
- 4. Et vindue åbnes med følgende fire faner:
	- GENERELT du kan give dit brand et navn, vælge et standard-brand og indtaste en meddelelse til låseskærmen.
	- ANDROID vælg knapperne Grundlæggende eller Avanceret for at tilpasse den øverste bjælkes farve, tapet, logo og appikoner.
	- IOS du kan vælge et tapet på startskærmen, et tapet på låseskærmen og se eksempler på tapeter.
	- WINDOWS 10 du kan vælge et tapet til startskærmen og et tapet til låseskærmen og se eksempler på tapeter.
- 5. Vælg GEM.

### Udgivelse fra branding

Følg trinnene for at udgive fra branding.

- 1. Vælg Enhedsstyring. Vælg derefter Branding. En liste over gemte brands åbnes.
- 2. Vælg Anvend brand på det brand, du vil anvende.
- 3. Vælg de enhedsprofiler, hvor du vil anvende dit brand, i det vindue, der åbnes.
- 4. Vælg ANVEND.

 $\mathbb{B}^*$  BEMÆRK: HP Engage Console understøtter ikke branding af individuelle enheder.

## <span id="page-12-0"></span>Enhedsprofiler

Funktionen Enhedsprofiler hjælper dig med at gruppere dine politikker.

Med Enhedsprofiler kan du oprette en gruppe af politikker og indstillinger, der skal knyttes til dine enheder. Du kan anvende enhedsprofilen på individuelle enheder eller på en enhedsgruppe. Ændringer i enhedsprofiler gælder automatisk for alle enheder, der er tilknyttet den pågældende profil. Du kan oprette brugerdefinerede enhedsprofiler eller vælge mellem QuickStart-indstillinger med forudindlæste indstillinger baseret på destinationsenhedens operativsystem.

### Oprettelse af en ny profil for virksomhedsejede Android-enheder

Følg disse trin for at oprette en ny enhedsprofil for virksomhedsejede Android-enheder.

- 1. Gå til Enhedshåndtering, og vælg Enhedsprofiler i dit HP Engage Console-dashboard.
- 2. Vælg OPRET NY PROFIL øverst til højre.
- 3. Vælg indstillingen Kiosk/agent.
- 4. Indtast et navn til profilen og en adgangskode til afslutning. Vælg Send for at sende dig selv videre til profiloprettelsesvisningen.
- 5. Når vinduet VÆLG APPS åbner, skal du vælge en af følgende muligheder.
	- Vælg HP Engage Console som startprogram erstatter startprogrammet på din enhed og viser et brugerdefineret startskærmbillede.
	- Vælg HP Engage Console som agent kører i baggrunden og anvender politikkerne diskret. Du kan bruge det indbyggede startprogram.
- 6. Vælg de programmer, du vil bruge på enheden.
	- Aktiveret giver dig mulighed for at bruge programmet på enheden.
	- Synlig giver dig mulighed for at vise eller skjule programmet på startskærmbilledet.
	- Tillad låseopgave giver programmet mulighed for at fastgøre sig selv til skærmen i et brugerdefineret tidsforløb og opnå enkeltprogramstilstand.
- 7. Vælg NÆSTE. Vinduet VÆLG BROWSERGENVEJE åbnes. Du kan vælge de tidligere godkendte websteder.

Du kan få flere oplysninger om, hvordan du godkender et websted, i [Godkendelse af websteder](#page-16-0) på side [13.](#page-16-0)

8. Vælg NÆSTE. Herefter åbnes vinduet VÆLG BRAND-/APPRÆKKEFØLGE. Du kan anvende et tidligere valgt brand og vælge rækkefølgen for de aktiverede apps.

Få flere oplysninger om branding i [Oprettelse af et brand](#page-11-0) på side 8.

- 9. Vælg NÆSTE. Når vinduet INDSTILLINGER FOR KIOSK/STARTPROGRAM åbnes, kan du se de indstillinger, der gælder, når HP Engage Console vælges som startprogram.
	- Enkeltprogramtilstand giver dig mulighed for at lave dine Android-tabletter eller -telefoner om til en kiosk, der kun kører ét program.
	- Indstillinger for startskærmbillede giver dig mulighed for at tilpasse HP Engage Consolestartskærmbilledets adfærd.
- <span id="page-13-0"></span>10. Vælg NÆSTE. Når vinduet BEGRÆNSNINGER åbnes, vises en række politikker, der giver dig mulighed for at styre og administrere dine enheder bedre.
	- Lydstyrkeindstillinger giver dig mulighed for at ændre enhedernes lydegenskaber.
	- Wi-Fi-indstillinger giver dig mulighed for at administrere dine enheders Wi-Fi-konfiguration.
	- Mobilnetværk giver dig mulighed for at administrere mobildatakonfigurationen på dine enheder.
	- Skærmindstillinger giver dig mulighed for at administrere dine enheders skærmattributter.
	- EMM-indstillinger yderligere indstillinger, der giver yderligere sikkerhed og kontrol over dine EMMadministrerede enheder. Du kan give dine brugere adgang til Systemindstillinger på en kontrolleret måde.
	- VPN-indstillinger du kan vælge en app på listen med programmer og markere den som Altid på VPN med et yderligere flag for at låse netværket.
	- Overholdelse du kan bruge Safety Net API til at kontrollere, om enheden overholder krav.
	- Sikre indstillinger du kan tilsidesætte sikre indstillinger på globalt niveau eller på enhedsniveau.
	- **EX BEMÆRK:** Disse indstillinger fungerer kun med Samsung, Sony og LG-enheder. Indstillinger, der er markeret med en stjerne, virker, når HP Engage Console er valgt som enhedsejer i EMM Management.
	- Exchange giver dig mulighed for at konfigurere en Exchange-konto på enheden og vælge en tidligere oprettet Exchange-konfiguration.

#### Oprettelse af en ny profil til brugerejede Android-enheder

Følg disse trin for at oprette en ny profil til personlige Android-enheder.

- 1. Under fanen Enhedshåndtering skal du vælge Enhedsprofil og trykke på knappen OPRET NY PROFIL.
- 2. Vælg Opret ny profil.
- 3. I dialogboksen Opret ny profil skal du vælge fanen Android. Vælg derefter indstillingen Personlig (BYOD).
- 4. Indtast et navn til din profil, og vælg SEND. Installationsvejledningen til Profile Creator starter, og enhedsprofiloprettelsen opdeles i tre afsnit:
	- Vælg apps vælg de apps, som du vil installere på enheden.
	- Godkend websteder vælg dette for at give andre adgang til tidligere godkendte websteder.
	- Begrænsninger konfigurer politikstyring for sikkerhed og kontostyring.
- 5. Du kan vælge indstillinger for sikkerhed, kontostyring, datadeling og appadministration i fanen Begrænsninger og vælge Generelle indstillinger.
- 6. Hvis du vil konfigurere en Exchange-konto på enheden, skal du gå til fanen Begrænsninger og vælge Exchange-indstillinger.
- 7. Hvis du vil konfigurere Wi-Fi-indstillinger, skal du vælge Wi-Fi-indstillinger.
- **EXALTER BEMÆRK:** Dette opretter Wi-Fi-konfigurationen på enheden, men gennemtvinger den ikke.
- <span id="page-14-0"></span>8. Hvis du vil oprette en separat profil til dine arbejds-apps, skal du vælge afsnittet Adgangskode til arbejdsprofil. Vælg Kræv adgangskode for at aktivere dette.
- 9. Hvis du vil konfigurere VPN-indstillinger, skal du gå til fanen Begrænsninger og vælge fanen VPNindstillinger.
- 10. Hvis du vil konfigurere overholdelsesniveauer og handlinger for kompromitterede enheder, skal du vælge Overholdelse.
- 11. Når du har valgt alle de nødvendige konfigurationsindstillinger, skal du vælge Opret profil for at fuldføre profilopsætningen.

#### Oprettelse af en ny Windows-enhedsprofil

Følg disse trin for at oprette en ny Windows-enhedsprofil.

- 1. Under fanen Enhedsadministration skal du vælge Enhedsprofil og trykke på OPRET NY PROFIL.
- 2. Vælg Opret ny profil.
- 3. I dialogboksen Opret ny profil skal du vælge fanen Windows. Indtast derefter et navn til din profil, og vælg SEND. Installationsguiden Profile Creator starter, og enhedsprofiloprettelsen opdeles i følgende fire afsnit.
	- Vælg apps afsnit til konfiguration af din programpolitik.
	- Godkend websteder afsnit til godkendelse af websteder, der skal bruges sammen med Google Chrome.
	- Chrome-konfigurationer yderligere indstillinger til Google Chrome.
	- Indstillinger afsnit til konfiguration af yderligere indstillinger baseret på kategorier.
- 4. For at konfigurere programpolitikken i Vælg apps skal du vælge en programpolitik og vælge NÆSTE.
	- Blokering af programmer bloker valgte Windows-programmer, så de ikke kan køre.
	- **BEMÆRK:** Du kan kun blokere UWP-apps eller apps, der er installeret fra Microsoft Store. Brug Enhedsprofil til at vælge de apps, der skal blokeres.
	- Spring konfiguration af apps over vælg denne funktion, hvis du ikke vil definere en programpolitik for dine Windows-enheder.
	- Godkendelse af programmer vælg listen over programmer, der skal tillades.

**EX BEMÆRK:** Du kan godkende både UWP- og Win32-bit apps.

- 5. I afsnittet Godkend websteder skal du konfigurere de URL-adresser, som en bruger har tilladelse til at gennemse i Google® Chrome<sup>TM</sup> eller Windows Kiosk Browser-appen.
- 6. I afsnittet Chrome-konfigurationer skal du konfigurere Google Chrome-indstillinger.
- 7. Hvis du vil indstille et program til altid at køre og indstille Windows-enheden i kiosk-apptilstand, skal du gå til fanen Indstillinger og vælge Kiosk-app.
- <span id="page-15-0"></span>8. Hvis du vil anvende et tapet på startskærmen, et tapet på låseskærmen eller på begge dine virksomhedsenheder, skal du gå til fanen Indstillinger og vælge Branding.
- **BEMÆRK:** Hvis du vil oprette en brugerdefineret branding, skal du gå til fanen Enhedshåndtering og vælge Branding og derefter anvende den på enhedsprofilen.

Du kan vælge branding, der er kompatibel med Windows.

- 9. For at konfigurere Wi-Fi- og netværksindstillinger skal du gå til Indstillinger og vælge Wi-Fi og netværk.
- 10. Når du har valgt alle de nødvendige konfigurationsindstillinger, skal du vælge Opret profil for at fuldføre profilopsætningen.

### **Enhedsgrupper**

Du kan bruge funktionen Enhedsgruppe til at organisere dine enheder i forskellige grupper.

Funktionen Enhedsgrupper giver dig følgende muligheder:

- Gruppér enheder med forskellige operativsystemer.
- Genstart alle enheder, der tilhører en gruppe.
- Opdater alle enheder, der tilhører en gruppe, så du kan være sikker på, at politikkerne for enhedsprofiler anvendes aktivt.
- Vælg eller skift enhedsprofiler for alle enheder i en gruppe.
- Opret og tildel gruppeadministratorer.

#### Oprettelse af en enhedsgruppe

Følg disse anvisninger for at oprette en enhedsgruppe.

- 1. Under fanen Enhedsadministration skal du vælge Enhedsgrupper og derefter vælge Opret ny.
- 2. Indtast et navn til gruppen, og vælg derefter Send. Et nyt vindue åbnes.
- 3. På fanen Vælg enheder vises kun enheder, der ikke allerede tilhører en gruppe. Vælg de enheder, som du vil tilføje, og vælg derefter Næste.
- 4. Vælg de profiler, du vil anvende, baseret på operativsystemtype, og vælg Næste. Hvis du ikke har oprettet nogen enhedsprofiler, kan du kun se standardindstillingen.
- 5. På fanen Tilføj administrator kan du vælge gruppeadministratorer.
- 6. Vælg Opret enhedsgruppe for at oprette gruppen.

#### Enhedsgruppehandlinger

Du kan anvende ændringer og udføre handlinger for alle enheder i en enhedsgruppe.

Du kan udføre følgende enhedsgruppehandlinger:

● Vælg installationsvindue – du kan vælge et installationsvindue til de programmer, som du skubber til denne enhedsgruppe fra virksomhedsbutikken. Programmerne installeres eller opdateres, når enhedstiden svarer til det tidspunkt, du angiver her.

- <span id="page-16-0"></span>Omdøb enhedsgruppe – brug dette for at ændre navnet på gruppen.
- Slet enhedsgruppen sletter enhedsgruppen. Alle enheder beholder deres profiler og låses.
- Genstart enheder bruges til at genstarte alle enheder i en gruppe.
- Opdater enheder brug dette til at opdatere enheden for at sikre, at alle de påkrævede politikker håndhæves på enheden.
- Ryd browsercache bruges til at rydde browsercachen på alle enheder i gruppen.

## Godkendelse af websteder

Følg denne vejledning for at oprette en liste over godkendte websteder, som du kan anvende på enhedsprofiler og -grupper.

- 1. Under fanen Enhedshåndtering skal du vælge Godkend websteder.
- 2. Tryk på knappen Godkend et websted.
- 3. I vinduet Godkend et websted åbnes fanen Detaljer først. Indtast webstedets navnet og URL-adresse her. Du kan også vælge, om webstedet skal være synligt på startskærmbilledet.
- 4. Vælg Næste.
- 5. Under fanen Android-indstillinger skal du vælge en af de tilgængelige indstillinger.
- 6. Vælg Næste.
- 7. Under fanen Apple-indstillinger skal du vælge en af de tilgængelige indstillinger.
- 8. Vælg Gem for at godkende webstedet.

# <span id="page-17-0"></span>5 Indholdsstyring

Funktionen Indholdsstyring giver dig mulighed for at udgive indhold på enheder, som administreres af HP Engage Console.

## Overførsel af indhold til dashboardet

Følg disse trin for at overføre indhold til dashboardet.

- 1. I dashboardet skal du vælge Indholdsstyring og derefter vælge Indhold.
- 2. Vælg TILFØJ NY, og vælg Filer. Vinduet Filoverførsel åbnes med to separate faner:
	- Upload fra computer du kan trække og slippe filer her eller vælge UPLOAD FILER og vælge en fil, der skal uploades.
	- Upload med eksternt link du kan uploade filer ved hjælp af et eksternt link ved at følge anvisningerne på denne fane.
- **EX BEMÆRK:** Hvis du vil uploade indhold, skal appen FileDock være installeret på Android- og Windowsenheder. Appen HP Engage Console skal være installeret på iOS-enheder. Du kan både downloade appen FileDock og HP Engage Console fra Enterprise/Mine apps/Anbefalede apps.

## Oprettelse af en præsentation

Følg disse trin for at oprette en præsentation.

- 1. På dashboardet skal du vælge Indholdsstyring og derefter vælge Indhold. Sørg for, at du har uploadet indhold.
- 2. Vælg afsnittet Præsentationer, og vælg OPRET PRÆSENTATION.
- 3. Indtast præsentationens navn, og vælg GEM. Vinduet med præsentationsoprettelse åbnes med følgende paneler:
	- Indholdsfortegnelse viser det indhold, som du har uploadet, i et træstrukturformat. Du kan vælge dine filer og flytte dem til præsentationspanelet.
	- Præsentationspanel viser de filer, der er del af præsentationen, og yderligere egenskaber, som du kan angive for præsentationen.
- 4. Vælg pilene ud for filen for at flytte den fra indholdsfortegnelsen til præsentationsruden. Ikkeunderstøttede filer er angivet med et rødt udråbstegn ved siden af.
- 5. Træk filerne i en rækkefølge efter eget valg i præsentationsruden.
- 6. Vælg fanen EGENSKABER for at vælge præsentationens egenskaber:
	- Gennemtving liggende tilstand vælg denne indstilling for at låse præsentationen i liggende tilstand.

● Brug som en screensaver – vælg denne indstilling for at bruge præsentationen som en screensaver.

**BEMÆRK:** Denne funktion er kun tilgængelig for Android-enheder.

- Loop konstant vælg denne indstilling for at afspille præsentationen i en sløjfe.
- Vælg et intervaltidspunkt vælg denne indstilling for at angive en varighed for forsinkelse mellem to filer. Minimumtiden er fem sekunder, og den maksimale tid er et minut.
- 7. Vælg OPDATER for at gemme præsentationen.

# <span id="page-19-0"></span>6 Remote Cast & Control

Remote Cast & Control giver dig fjernadgang til enheder, der er tilmeldt i HP Engage Console. Dette giver dig mulighed for at se, styre og finde fejl på enheder.

Remote Cast understøtter følgende funktioner:

- Cast enhedsskærm spejler skærmbilledet på en ekstern enhed.
- Fjernbetjening giver dig mulighed for at styre enhedens skærm.
- $\mathbb{B}^n$  BEMÆRK: Ikke tilgængelig på iOS-enheder. Findes på de fleste Android-enheder og alle HP Engageenheder.
- VoIP-opkald giver dig mulighed for at udføre et stemmeopkald til enheden.
- Omdirigering af tastatur og udklipsholder giver dig mulighed for at taste i input-felterne til destinationsenheden.

## Opsætning af Remote Cast & Control til Android-enheder

Følg disse trin for at konfigurere Remote Cast and Control til Android-enheder.

- 1. Under Enterprise skal du gå til Min app.
- 2. Find programmet Remote Cast & Control til Windows under Anbefalede apps (med et Android-logo i appfeltet).
- 3. Vælg de profiler og enheder, hvor du vil installere appen.
- 4. Vælg Udgiv for at installere appen.
- 5. Når overførslen er gennemført på destinationsenheden, skal du vælge Remote Cast & Control-appen for at starte den.
- 6. Følg anvisningerne på skærmen for at give tilladelse til at bruge appens funktioner på enheden.

## Påbegyndelse af en Remote Cast & Control-session for Androidenheder

Følg disse trin for at starte en Remote Cast and Control-session for Android-enheder.

- 1. Vælg Remote Cast & Control for at se listen over enheder, der understøtter Remote Cast & Control.
- 2. Find den enhed, som du vil starte en Remote Cast & Control-session med, og vælg Start session. Siden til casting af skærm viser følgende komponenter:
	- Opret sag opret en supportsag. Denne indstilling understøttes kun, hvis du har integreret et it-administrationsværktøj (ITSM).
	- Giv brugeren mulighed for at stoppe sessionen når dette er aktiveret, kan brugerne se en stopknap, som de kan bruge til at afslutte sessionen.
- <span id="page-20-0"></span>Aktivér stemmeopkald – når dette er aktiveret, kan du bruge VoIP-opkald under den eksterne cast-session.
- Start session tryk på denne knap for at starte sessionen.
- Start optagelse tryk på denne knap for at optage sessionen.
- 3. Vælg Start session for at starte sessionen. Enhedsbrugeren skal vælge Okay og Start nu på Androidenheden for at acceptere den eksterne session.
- 4. Vælg START NU for at starte en ekstern cast-session. Følgende valgmuligheder vises under en session:
	- Kontrol hvis dette understøttes, kan du styre skærmen.
	- Tilbage vælg denne funktion.
	- Startside vælg denne funktion for at efterligne startskærmstastens adfærd.
	- Appskift/seneste app vælg denne funktion for at efterligne funktion til appskift eller den seneste tasts adfærd.
	- Sluk vælg denne funktion for at efterligne tænd-/slukknappens adfærd.
	- Fuld skærm vælg dette for at aktivere fuld skærm.
	- Snapshot vælg dette for at tage et snapshot.
	- Lås/oplås vælg dette for at låse eller låse enheden op.
	- **Stop session** vælg dette for at stoppe sessionen.
	- Start optagelse vælg dette for at starte optagelsen af en skærm-cast-session.

### Opsætning af Remote Cast and Control til Windows-enheder

Følg disse trin for at konfigurere Remote Cast and Control til Windows-enheder.

- 1. Under fanen Enterprise skal du vælge Mine apps.
- 2. Find appen Remote Cast til Windows under Anbefalede apps (angivet med Windows-logoet i appfeltet).
- 3. Vælg de profiler og enheder, hvor du vil installere appen.
- 4. Vælg Udgiv for at installere appen.
- 5. Når overførslen er gennemført på destinationsenheden, skal du gå til Start, søge efter Remote Cast and Control og derefter vælge dette for at starte appen.
- **EMÆRK:** Du skal køre programmet mindst én gang på destinationsenheden for at få enheden vist på siden Remote Cast and Control på dit dashboard.
- 6. Der vises en meddelelse på enheden om, at den venter på, at en HP Engage Console-administrator starter en session.

## <span id="page-21-0"></span>Påbegyndelse af en Remote Cast & Control-session for Windowsenheder

Følg disse trin for at starte en Remote Cast & Control-session for Windows-enheder.

- 1. Vælg Remote Cast & Control for at se listen over enheder, der understøtter Remote Cast & Control.
- 2. Find den enhed, som du vil starte en Remote Cast & Control-session med, og vælg Start session. Siden til casting af skærm viser følgende komponenter:
	- Oplysninger om session viser Windows-enhedens navn og model.
	- Opret sag opret en servicedesk-sag. Denne indstilling understøttes kun, hvis du har integreret et it-administrationsværktøj (ITSM).
	- Start session vælg dette for at sende enhedsbrugeren en anmodning om at starte en Remote Cast & Control-session.
- 3. Vælg Start session for at starte sessionen.
- 4. Enhedsbrugeren skal acceptere anmodningen om at starte sessionen.
- $\mathbb{B}^*$  BEMÆRK: Hvis enhedsbrugeren ikke accepterer anmodningen inden for ét minut, får sessionen timeout, og du skal sende en anden anmodning.
- 5. Når enhedsbrugeren har accepteret anmodningen, startes sessionen i Edge-browseren. Der vises en dialogboks, hvor enhedsbrugeren kan se følgende muligheder:
	- Hele din skærm hvis enhedsbrugeren vælger denne indstilling, vises hele skærmen.
	- Programvindue hvis enhedsbrugeren vælger denne indstilling, ser du kun det program, som brugeren har åbnet. Hvis programvinduet er minimeret, vises en sort skærm.
	- Fanen Microsoft Edge hvis enhedsbrugeren vælger denne indstilling, kan du kun se den fane, som brugeren har valgt.
- 6. Når enhedsbrugeren har valgt en mulighed, vises afsnittet i HP Engage Console-dashboardet. Du kan vælge følgende indstillinger under en aktiv Remote Cast & Control-session:
	- Fuld skærm vælg denne indstilling for at udvide den delte skærm til fuld skærm.
	- Tag skærmbillede vælg denne indstilling for at tage et skærmbillede af den delte skærm.
	- Stop session vælg denne indstilling for at stoppe sessionen. Enheden bruger også denne indstilling.

# <span id="page-22-0"></span>7 Eva Communication Suite

Eva Communication Suite giver dig mulighed for at kommunikere med enhedens brugere via forskellige metoder.

Eva Communication Suite indeholder følgende funktioner:

- Messenger denne tjeneste giver enhedsbrugere mulighed for at kommunikere med andre brugere og administratorer i deres enhedsgrupper via tekst eller stemme. Brugere kan også sende og modtage filer.
- Telefon brug denne funktion til at administrere kontaktlister samt indgående og udgående opkald.
- Kanalstyring giver dig mulighed for at oprette og administrere kommunikationskanaler, som enheder eller enhedsgrupper kan abonnere på.

### Aktivering af chat mellem enheder

Følg disse trin for at aktivere chat mellem enheder og VoIP-opkald.

- 1. Under fanen Eva Communication Suite skal du vælge Indstillinger.
- 2. I afsnittet Enhed til enhed-chat skal du vælge skydeknappen for at aktivere.
- 3. Vælg Gem indstillinger. Når dette er aktiveret, kan enheder, hvor Eva-klienten er installeret, chatte med andre enheder i enhedsgruppen.

### Aktivering af Eva Phone

Følg disse trin for at aktivere Eva Phone-funktionen.

- 1. Under Eva Communication Suite skal du trykke på Indstillinger.
- 2. I afsnittet Eva Phone skal du vælge skydeknappen for at aktivere.
- 3. Vælg Gem indstillinger.

### Tilføjelse og upload af kontakter

Når du har opsat Eva Phone, kan du tilføje eller uploade kontakter.

- 1. Under Eva Communication Suite skal du vælge Telefon. Fanen Kontakt åbnes.
- 2. Du kan tilføje kontakter på to måder:
	- Tilføj kontakt brug denne indstilling til at overføre én kontakt ad gangen.
	- Upload CSV brug dette til at uploade flere kontakter via en CSV-fil.

**EX BEMÆRK:** Eva-appen skal installeres på enhederne, før Eva Communication Suite kan bruges. Eva-appen findes i afsnittet med anbefalede apps på fanen Enterprise. Få flere oplysninger i [Enterprise Store](#page-26-0) på side [23](#page-26-0).

<span id="page-23-0"></span>3.  $\mathbb{B}^*$  BEMÆRK: Trin 3 og 4 indeholder en vejledning til, hvordan du tilføjer kontakter med indstillingen Tilføj kontakt. Gå til trin 5 for at se en vejledning til, hvordan du uploader flere kontakter på én gang.

Vælg Tilføj kontakt, og indtast kontaktoplysningerne.

- 4. Kontaktnummer brug dette til at indtaste et helt kontaktnummer med landekoden.
	- USSD brug dette til at indtaste et USSD-nummer.
	- Starter med brug denne indstilling, hvis du vil godkende eller fjerne godkendelsen af en gruppe numre. Hvis du f.eks. indtaster "1234", kan en kontakt, der starter med det pågældende nummer, blive godkendt eller få fjernet godkendelsen.
- 4. Vælg Gem. Kontaktnummeret er nu angivet på dashboardet.
- 5. Hvis du vil uploade kontakter, skal du formatere CSV-filen korrekt. Vælg Download eksempel på CSV for at få en skabelon, som du kan bruge til overførsler.
- 6. Åbn filen i et tekstredigeringsprogram, f.eks. Notepad.
- 7. CSV-filen har tre kolonneoverskrifter. navn, kontakt nummer og USSD. Den indeholder også nogle eksempler på numre. Slet eksemplerne på numrene, men ikke overskrifterne.
- 8. Indtast dine kontaktnumre, og gem filen. Hvis du ikke indtaster en USSD, skal du skrive false i kolonnen.
- 9. Vælg Upload CSV. En dialogboks åbnes. Hvis du vil overføre CSV-filen, kan du enten vælge Søg efter fil for at finde den på din computer eller trække filen ind i dialogboksen.

### Sådan sender du en fil fra dashboardet til en enhed

Følg disse trin for at sende en fil fra dashboardet til enheden.

- 1. Log på HP Engage Console.
- 2. Vælg EVA Communication Suite. Vælg Messenger. Et vindue med fire faner åbnes. Vælg Kontakter. Kontakter og enheder vises i venstre side af vinduet. Vælg den kontakt eller enhed, som du vil overføre filerne til. Når du har valgt enheden, vises chatvisningen i højre side af vinduet.
- 3. Vælg ikonet Vedhæftet fil i chatvisningen.
- 4. Vælg Filer.
- 5. Søg efter filen, vælg den, og vælg Åbn. Billedet sendes til enheden.

**BEMÆRK:** To flueben angiver den sendte fils status.

- Grå farve filen er leveret.
- Blå farve filen er blevet set af modtageren.

## Sådan sender du en fil fra en enhed til dashboardet

Følg disse trin for at sende filer fra en enhed til dashboardet.

- 1. Åbn Eva-appen.
- 2. Vælg den kontakt, som du vil sende en fil til. Chatvisningen åbnes.
- <span id="page-24-0"></span>3. Vælg vedhæftelsesikonet nederst i chatvisningen. Valgmulighederne åbnes. Vælg Fil.
- 4. Vælg den fil, du vil sende. Filen sendes til dashboardet under Eva Messenger.

## Eva Channels

Eva Channels giver dig mulighed for at oprette offentlige eller lukkede kommunikationskanaler. Administratorer og brugere kan kommunikere med andre medlemmer, der abonnerer eller kan ses på kanalen.

Du kan oprette to typer kanaler:

- Offentlig en kanal, der er tilgængelig for alle brugere, som har installeret Eva og HP Engage Consoleapps på deres enheder.
- Lukket en kanal, der kun er tilgængelig for brugere, som er føjet til kanalen af en administrator. Det er kun den administrator, der har oprettet kanalen, som kan fjerne eller tilføje brugere. Brugere kan ikke fjerne eller tilføje sig selv.

#### Oprettelse af en offentlig kanal

Følg disse trin for at oprette en offentlig kanal:

- 1. Gå til fanen Eva Communication Suite, og vælg Kanalstyring.
- 2. Vælg Tilføj kanal. Vinduet Tilføj kanal åbnes.
- 3. Indtast et Kanalnavn.
- 4. Under Vælg kanaltype skal du vælge Offentlig og derefter vælge Send.
- 5. Vælg Offentlig i Kanaltype, og vælg SEND.
- 6. Når kanalen er oprettet og synlig på enheden. Vælg Deltag i kanal for at deltage i den offentlige kanal. Brugere, der deltager i kanalen, kan chatte og sende billeder, filer samt talebeskeder til andre brugere i kanalen. Du kan udføre følgende opgaver på dashboardet:
	- Rediger du kan redigere kanalnavnet.
	- Deaktiver deaktiverede kanaler bliver skrivebeskyttede for alle brugere. Du kan genaktivere en deaktiveret kanal.
	- Slet du kan slette en kanal for at fjerne den fra enhederne og dashboardet.
- 7. Hvis du vil forlade kanalen, skal du vælge de tre lodrette prikker ud for kanalnavnet og vælge kanaloplysninger. Et nyt vindue åbnes. Vælg Forlad kanal.

#### Oprettelse af en lukket kanal

Følg disse trin for at oprette en lukket kanal.

- 1. Gå til fanen Eva Communication Suite, og vælg Kanalstyring.
- 2. Vælg TILFØJ KANAL. Vinduet Tilføj en kanal åbnes.
- 3. Indtast et Kanalnavn.
- 4. Under Vælg kanaltype skal du vælge Luk og derefter vælge SEND. Et vindue åbnes.

5. Vælg de enheder og brugere, som du vil tilføje som abonnenter på kanalen, og vælg NÆSTE. Derefter skal du vælge administrationsbrugere, der skal tilføjes som abonnenter, og vælge GEM. Inviterede brugere kan chatte og sende billeder, filer og talebeskeder til andre brugere i kanalen.

# <span id="page-26-0"></span>8 Virksomhed

Dette afsnit beskriver de indstillinger, der er tilgængelige under fanen Enterprise.

### Mine apps

Brug funktionen Mine apps under fanen Enterprise til at overføre, opdatere og udgive apps til enheder. Du kan udgive apps fra flere kilder, f.eks. dem, der anbefales af HP Engage Console, eller dem fra Apple® App Store. Du kan også uploade og opdatere dine egne tilpassede apps. "Play-for-work"-apps understøttes ikke i HP Engage Console på nuværende tidspunkt.

### Enterprise Store

Enterprise Store giver dig mulighed for at overføre dine egne apps fra tredjeparter til HP Engage Console. Dette afsnit handler om, hvordan du uploader apps til Android, iOS og Windows til HP Engage Console.

#### Upload af en Android-app

Følg denne vejledning for at overføre en Android-app.

- 1. Under fanen Enterprise skal du vælge Mine apps.
- 2. Vælg Enterprise Store.
- 3. Vælg Upload Android-app.
- 4. Vælg en mulighed i vinduet Upload Android-app :
	- Upload APK-fil vælg Gennemse filer for at finde din APK-fil.
	- Link til ekstern APK kopiér og indsæt en URL-adresse til en APK i indtastningsfeltet, og opdater siden.
- **EMÆRK:** Alle APK'er skal have et digitalt signeret certifikat, der skal uploades til enheder og opdateres, når det installeres. HP Engage Console understøtter APK'er, der er signeret med version v1 eller både v1 og v2. Det understøtter dog ikke APK'er, der kun er signeret med v2. Du kan finde yderligere oplysninger i dokumentationen til Android-udviklere online.

#### Upload af en iOS-app

Følg denne vejledning for at overføre en iOS-app.

- 1. Under fanen Enterprise skal du vælge Mine apps.
- 2. Vælg Enterprise Store.
- 3. Vælg Upload iOS-app.
- 4. Hvis du vil uploade vha. en IPA-fil, skal du vælge Upload med IPA-fil. Vælg Gennemse filer for at finde IPA'en på din computer.

– eller –

Hvis du vil uploade ved brug af et Plist-link, skal du vælge fanen Upload med Plist-link . Kopiér og indsæt .plist-filen

#### <span id="page-27-0"></span>Upload af en Windows-app

Følg denne vejledning for at overføre en Windows-app.

- 1. Under fanen Enterprise skal du vælge Mine apps.
- 2. Vælg Enterprise Store.
- 3. Vælg Upload Windows-app.
- 4. Når fanen Grundlæggende oplysninger åbnes, kan du skrive de ønskede oplysninger på skærmen. Rul ned for at se krav til certifikat og appstørrelse.
- 5. Vælg Næste for at gå til fanen App-pakke.
- 6. Vælg Overfør fil for at overføre en APPX- eller MSIX-pakke fra din computer.

– eller –

Vælg Angiv URL for at kopiere og indsætte fillinket . appxbundle eller .msixbundle.

- 7. Tryk på Vælg fil for at overføre .cer-certifikatfilen.
- 8. Vælg Gem for at afslutte overførslen.

#### Anbefalede apps

HP anbefaler de apps, der er nævnt i dette afsnit, da de forbedrer funktionaliteten i HP Engage Console.

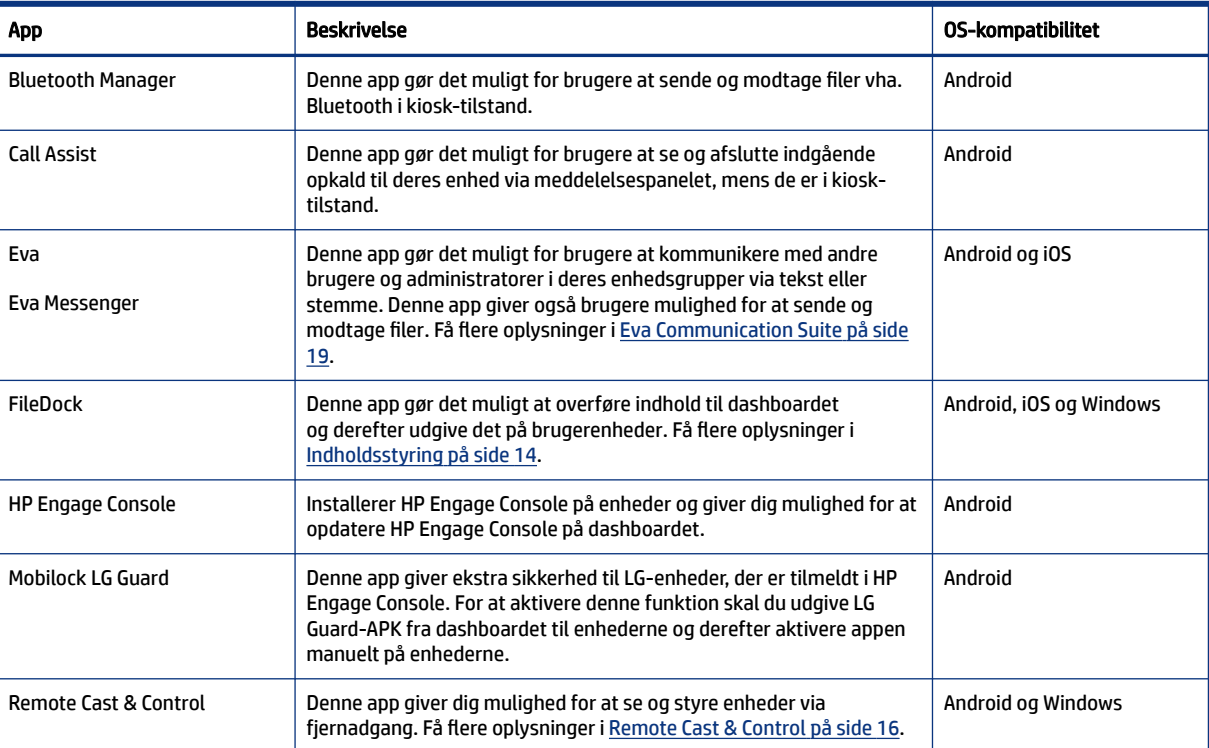

#### Tabel 8-1 Anbefalede apps

#### <span id="page-28-0"></span>Tabel 8-1 Anbefalede apps (fortsat)

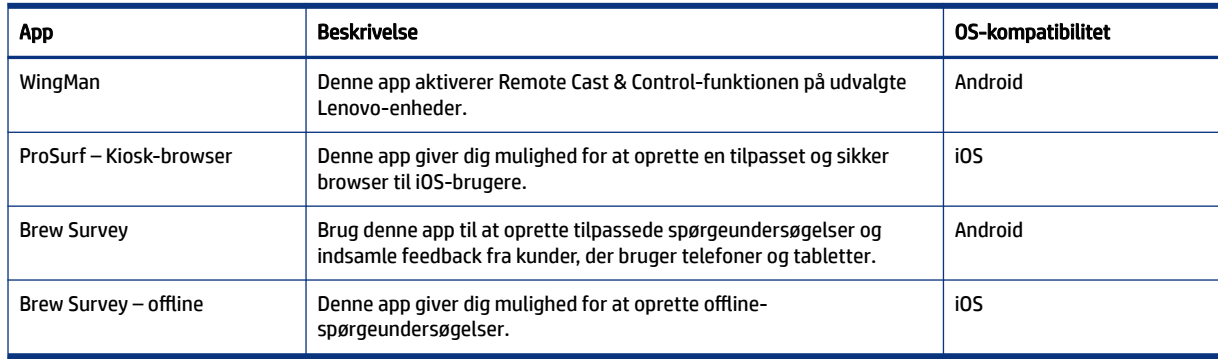

### Oprettelse af en adgangskodepolitik

Følg disse trin for at oprette en adgangskodepolitik for enhedsbrugere.

- 1. Vælg Enterprise. Vælg derefter Adgangskodepolitik.
- 2. Vælg fanen til det operativsystem, som du vil oprette en politik for.
- 3. Vælg Kræv adgangskode. Konfigurer politik og indstillinger for Adgangskodetype. De indstillinger, der er angivet her, varierer, alt efter hvilket operativsystem du opretter en politik for.
	- Vælg adgangskodetype vælg en af de tilgængelige indstillinger i rullemenuen.
	- Minimumlængde for adgangskode vælg en minimumlængde for adgangskode.
	- Gennemtving kompleks adgangskode vælg dette for at aktivere en kompleks adgangskode.
	- Minimum antal tegn vælg dette for at angive en minimum antal tegn i adgangskoden.
	- Minimum antal små bogstaver vælg dette for at angive et minimum antal små bogstaver i adgangskoden.
	- Minimum antal alfabeter vælg dette for at angive et minimum antal alfabetiske tegn i adgangskoden.
	- Minimum antal store bogstaver vælg dette for at angive et minimum antal store bogstaver i adgangskoden.
	- Minimum antal cifre vælg dette for at angive en minimum antal cifre i adgangskoden.
- 4. Konfigurer Indstillinger for adgangskodestyring.
	- Udløbsperiode for adgangskode vælg, hvor ofte brugeren skal ændre adgangskoden.
	- Liste med historik over maksimum antal adgangskoder vælg antallet af tidligere anvendte adgangskoder, som brugeren ikke kan benytte, når en ny adgangskode vælges.
	- Maksimum antal mislykkede forsøg på nulstilling til fabriksindstillinger vælg antallet af mislykkede loginforsøg, før enheden nulstilles til fabriksindstillinger.
	- Vælg inaktiv tid for automatisk låsning (i minutter) vælg, hvor lang tid der skal gå, før enheden låses automatisk.
- <span id="page-29-0"></span>Maksimum respitperiode for enhedslåsning – vælg, hvor lang tid brugeren kan benytte enheden uden at indtaste en adgangskode, før den låser enheden. Denne indstilling er kun tilgængelig for iOS-enheder.
- 5. Vælg GEM.

## Fjernelse af en adgangskodepolitik

Følg disse trin for at fjerne en adgangskodepolitik.

- 1. Under fanen Enterprise skal du vælge Adgangskodepolitik.
- 2. Vælg fanen med det operativsystem, som du vil fjerne adgangskodepolitikken for.
- 3. Vælg FJERN. Dialogboksen Fjern adgangskodepolitik åbnes.
- 4. Vælg enten fanen Enhedsprofiler eller fanen Enheder, hvor politikken skal fjernes fra. HP Engage Console forsøger at fjerne adgangskoden og vil ikke håndhæve brug af en fremtidig adgangskode på enheden.

### Sikkerhedshændelser

Funktionen Sikkerhedshændelser opretter en logpost, hver gang der er et mislykket forsøg på at låse op for en enhed. En post om et mislykket forsøg oprettes, når en enhedsbruger forsøger at afslutte HP Engage Console og indtaster en forkert adgangskode mere end tre gange i træk. Denne funktion er kun tilgængelig for Android-enheder.

## Sikre indstillinger

Denne indstilling giver dig mulighed for at administrere sikkerhedsfunktioner på KNOX-kompatible Samsungenheder samt Sony- og LG-enheder med et operativsystem, som er version 5.0 eller derover.

# <span id="page-30-0"></span>9 Hjælpeprogrammer

Dette afsnit beskriver de indstillinger, der er tilgængelige under fanen Hjælpeprogrammer.

## APN-indstillinger

Mobiludbydere stiller APN-indstillinger (adgangspunktsnavn (Access point name – APN)) til rådighed, så enheder kan oprette forbindelse til internettet ved hjælp af mobildata (et SIM-kort). Her kan du angive brugerdefinerede APN-indstillinger fra udbyderen for at begrænse brugen af mobildata på virksomhedsejede enheder og enheder, der anvender et virksomhedsejet SIM-kort. Nogle APN-indstillinger gør det muligt at få direkte adgang til virksomhedsenheder uden brug af VPN.

## Skub til inaktive enheder

Du kan genaktivere enheder, der er inaktive eller inaktive. Følg disse trin for at skubbe til inaktive enheder.

- 1. Vælg Hjælpeprogrammer. Vælg derefter Skub til inaktive enheder. En liste over inaktive enheder åbnes.
- 2. Vælg dine enheder, og vælg Skub.

### Send meddelelser

Send meddelelser giver dig mulighed for at sende meddelelser direkte til en hvilken som helst enhed.

- 1. Under fanen Hjælpeprogrammer skal du vælge Send meddelelser.
- 2. Vælg Opret ny meddelelse.
- 3. Når et nyt vindue åbnes, skal du indtaste afsenderens navn og meddelelsen og derefter vælge Næste.
- 4. Alle tilmeldte enheder og enhedsgrupper vises i et nyt vindue. Vælg enheden eller enhedsgrupperne, og vælg derefter Send meddelelse for at sende meddelelsen til de valgte enheder eller enhedsgrupper.

## Buzzing af enheder

Følg disse trin for at "buzze" (sende en alarm til) enheder.

- 1. Vælg Hjælpeprogrammer. Vælg Buzz enheder.
- 2. Vælg den enhed, som du vil sende en alarm til. Vælg Buzz. En bekræftelsesmeddelelse åbnes.
- 3. Vælg OK. Enheden ringer, og alarmen forbliver tændt, indtil du udfører anden aktivitet på enheden.
- $\mathbb{B}^n$  BEMÆRK: Funktionen Buzz enheder fungerer for enheder, der allerede er aktive.

### Udgivelse af Wi-Fi-indstillinger til enheder

Wi-Fi-indstillinger gør det muligt at udgive Wi-Fi-konfigurationer på tilmeldte enheder.

- <span id="page-31-0"></span>1. Under fanen Hjælpeprogrammer skal du vælge Wi-Fi-indstillinger.
- 2. Vælg Opret ny, og vælg derefter Grundlæggende.
- 3. Når et nyt vindue åbnes, skal du skrive følgende oplysninger:
	- Navn indtast et navn for at identificere konfigurationen.
	- SSID indtast et navn for at identificere Wi-Fi-netværket.
	- Sikkerhedstype vælg en indstilling i rullemenuen.
	- Adgangskode opret en adgangskode, der skal indtastes, før der gives adgang til Wi-Fi-netværket.
- 4. Vælg Send for at oprette konfigurationen.
- 5. Hvis du vil udgive konfigurationen til enheder, skal du vælge pileikonet til højre for Wi-Fikonfigurationsnavnet. Vælg derefter enhederne og enhedsprofilerne.

## Låsning og oplåsning af Android-enheder på dashboardet

Følg disse trin for at låse eller låse op Android-enheder via fjernadgang på dashboardet.

- 1. På fanen Hjælpeværktøjer skal du vælge Lås/oplås enheder.
- 2. Vælg den enhed, som du vil låse eller låse op, på listen over tilmeldte enheder. Du kan nu trykke på enten knappen Lås eller Lås op, alt efter hvilken status enheden har.

Hvis enheden er låst, kan du trykke på knappen Lås op. Hvis enheden ikke er låst, kan du trykke på knappen Lås. Hvis enheden er inaktiv, kan du både vælge indstillingerne Lås og Lås op.

# <span id="page-32-0"></span>10 Android-hjælpeprogrammer

Fanen Android-hjælpeprogrammer giver dig mulighed for at administrere og oprette en række indstillinger for Android-enheder.

## Globale indstillinger

Funktionen Globale indstillinger findes under fanen Android-hjælpeprogrammer. Den giver dig mulighed for at konfigurere appbeskeder, adgangskodeindstillinger og andre indstillinger for Android-enheder uden en enhedsprofil.

Du kan konfigurere de indstillinger, der er angivet her:

- Aktivér/deaktiver appbeskeder aktiverer eller deaktiverer appbeskeder på dine enheder. Hvis apps med meddelelser er aktiveret, er de markeret med et lille ikon.
- Afspil lyd for indgående beskeder hvis appbeskeder er aktiveret, skal du bruge denne indstilling for at tildele lyde, som skal afspilles for hver enkelt type besked.
- Låseskærm brug denne indstilling til at aktivere eller deaktivere HP Engage Console-låseskærmen på enheder. Denne indstilling er aktiveret som standard.
- Hent IP-adresse aktivér denne indstilling for at hente hele enhedens IP-adresse. Når denne funktion er aktiveret, kan du finde IP-adressen under fanen Enheder.
- Adgangskodebeskyttelse for fejlsikret tilstand aktivér denne indstilling for at tvinge brugeren til at indtaste en adgangskode, når en enhed starter i fejlsikret tilstand. Dette ekstra sikkerhedslag forhindrer brugeren i at afinstallere HP Engage Console. Følg anvisningerne på skærmen, og vælg Jeg accepterer for at aktivere.
- Indikator for internetforbindelse aktivér denne indstilling, så en meddelelse vises på enheden, når der ikke er nogen internetforbindelse.
- Vis indstillingen OS-opgraderingsmenu denne indstilling gør det muligt for brugeren at opgradere operativsystemet på enheden.
- Beskyt opgradering af HP Engage Console med adgangskode hvis dette er aktiveret, skal brugeren indtaste en adgangskode for at opgradere HP Engage Console-appen, når HP Engage Console kører i enkelt-apptilstand.
- Adgang til rodprivilegier aktivér denne indstilling for at tillade, at HP Engage Console får adgang til rodprivilegier på enheder med rod.
- Udgiv automatisk godkendte websteder aktivér denne indstilling for at udgive godkendte websteder automatisk på enheder, hvor en profil ikke er anvendt.

## Sletning af appdata

Følg disse trin for at slette appdata.

1. Vælg Android-hjælpeprogrammer, og vælg Ryd appdata.

- 2. Vælg fanen Enheder/enhedsgrupper, og vælg Næste.
- 3. Vælg de apps, hvis data du vil rydde, på fanen Vælg apps.

# <span id="page-34-0"></span>11 E-mailhjælpeprogrammer

Du kan bruge fanen E-mailhjælpeprogrammer til at oprette indstillinger for e-mail med Exchange for enheder, der administreres af HP Engage Console.

## Oprettelse af indstillinger for e-mail til Exchange

Dette afsnit handler om, hvordan du opretter indstillinger for e-mail til Exchange for Android-enheder.

- 1. Under fanen E-mailhjælpeprogrammer skal du vælge Exchange-indstillinger.
- 2. Vælg Tilføj ny. Vinduet Nye Exchange-indstillinger åbnes.
- 3. Konfigurer de påkrævede indstillinger på fanen Grundlæggende, og vælg derefter Næste.
- 4. Du kan bruge fanen Avanceret til at konfigurere yderligere indstillinger, f.eks. indstillinger for emailsynkronisering (valgfrit).
- 5. Vælg Gem. Konfigurationen vises på listen Exchange ActiveSync-indstillinger.

### Udgivelse af en konfiguration til e-mail med Exchange

Dette afsnit handler om, hvordan du udgiver en e-mail-Exchange-konfiguration til enheder.

- 1. Under fanen E-mailhjælpeprogrammer skal du vælge Exchange-indstillinger.
- 2. De tidligere oprettede konfigurationer vises her. Find den ønskede konfiguration.
- 3. Klik på ikonet Udgiv i kolonnen Handling. Herefter åbnes et nyt vindue med en oversigt over enhedsprofiler.
- 4. Markér afkrydsningsfeltet ud for den profil, hvor du vil anvende konfigurationen for e-mail til Exchange, og vælg Udgiv.
- 5. For enhederne i enhedsprofilen er Gmail-klienten konfigureret med den valgte konfiguration. Brugere, der åbner Gmail-klienten på deres enhed, bliver bedt om at indtaste deres adgangskode, før e-mails kan synkroniseres.

# <span id="page-35-0"></span>12 Arbejdsprocesser

Du kan bruge funktionen Arbejdsprocesser til at planlægge gentagne opgaver og tilknytte de handlinger, der skal finde sted, når opgaverne udføres. De planlagte opgaver kører som scripts. Der genereres detaljerede rapporter for de planlagte opgaver.

Der findes to primære typer arbejdsprocesser:

- Planlagte opgaver disse opgaver fungerer på de apps, der er udgivet til enhederne eller ændrer enhedernes tilstand. Enhederne skal være online på det planlagte tidspunkt for opgaven. Planlagte opgaver er baseret på den valgte dashboard-tidszone.
- Overholdelsesopgaver disse opgaver er baseret på enhedsdata og metrics. En e-mailpåmindelse kan f.eks. blive sendt til en enhedsbruger, så vedkommende kan reagere, når en bestemt metric-værdi, f.eks. batteriforbrug, er nået.

### Oprettelse af en ny arbejdsproces

Benyt denne fremgangsmåde for at oprette en ny arbejdsproces.

- 1. Gå til fanen Rapporter og arbejdsprocesser.
- 2. Vælg Arbejdsprocesser.
- 3. Vælg Opret arbejdsproces.
- 4. Vælg en af mulighederne for operativsystemer, eller vælg Global for arbejdsprocesindstillinger, der fungerer uafhængigt af typen af operativsystem.

### Oprettelse af en arbejdsproces for enhedsrapporter

Følg disse trin for at oprette en arbejdsproces, der automatisk sender dig en rapport for de valgte enhedsegenskaber.

- 1. Under Rapporter og arbejdsprocesser skal du vælge Opret ny. Vinduet Opret en arbejdsproces åbnes.
- 2. Klik på fanen Global, og vælg Enhedsrapporter.
- 3. Indtast følgende oplysninger
	- Navn indtast et navn, der identificerer arbejdsprocessen.
	- Vælg enheder/grupper vælg, om denne arbejdsproces skal fungere for alle enheder eller kun for de enheder, du angiver.
	- **EX BEMÆRK:** Du kan kun oprette én arbejdsproces for alle enheder eller enhedsgrupper.
	- Vælg egenskaber for enhed vælg de egenskaber, du vil medtage i rapporten.
	- E-mailindstillinger vælg de e-mailadresser, hvor rapporten skal modtages.
	- Klokkeslæt og tidszone vælg det klokkeslæt og den tidszone, hvor rapporten sendes.
- Hyppighed vælg, hvor ofte enhedsrapporten skal sendes.
- 4. Vælg Gem for at oprette arbejdsprocessen.

## <span id="page-36-0"></span>Administration af eksisterende arbejdsprocesser

Følg disse trin for at administrere eksisterende arbejdsprocesser.

- 1. Gå til fanen Rapporter og arbejdsprocesser.
- 2. Find den arbejdsproces, du vil administrere, under listen med arbejdsprocesser.
- 3. Hvis du vil redigere arbejdsprocessen, skal du udvide fanen Handling og finde knappen Rediger.